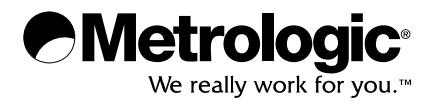

METROLOGIC INSTRUMENTS, INC. IS4910 Series Area Imaging Engine Programmer's Manual

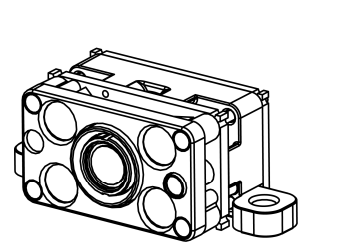

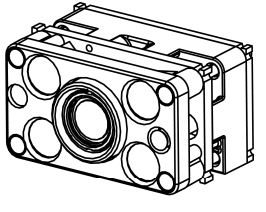

#### **Copyright**

© 2008 by Metrologic Instruments, Inc. All rights reserved. No part of this work may be reproduced, transmitted, or stored in any form or by any means without prior written consent, except by reviewer, who may quote brief passages in a review, or provided for in the Copyright Act of 1976.

#### **Trademarks**

Metrologic is a registered trademark of Metrologic Instruments, Inc. Products identified in this document are hereby acknowledged as trademarks, registered or otherwise, of Metrologic Instruments, Inc. or their respective companies.

# TABLE OF CONTENTS

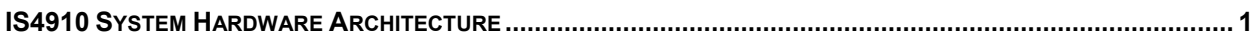

#### **OVERVIEW OF THE IS4910 SOFTWARE COMPONENTS**

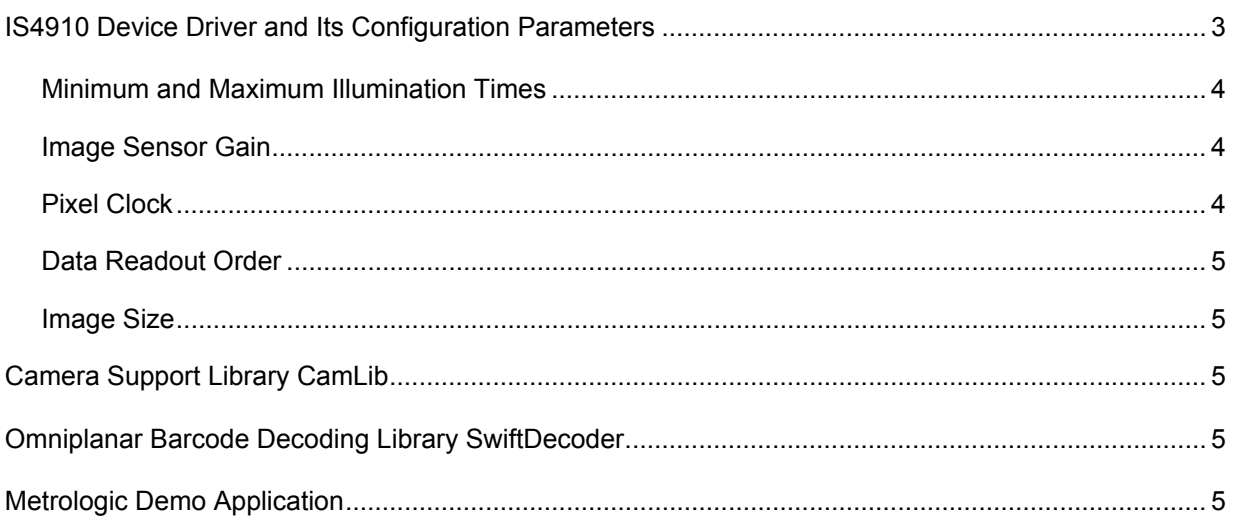

#### **INSTALLING IS4910 SOFTWARE**

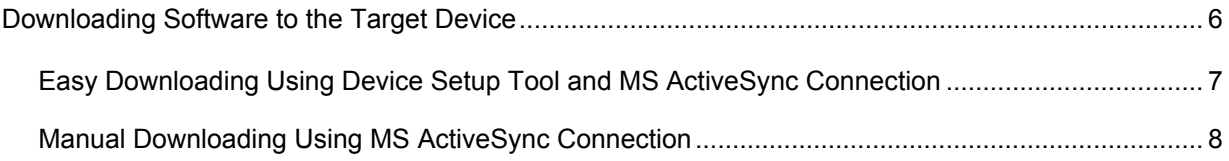

### **CAMERA SUPPORT LIBRARY CAMLIB**

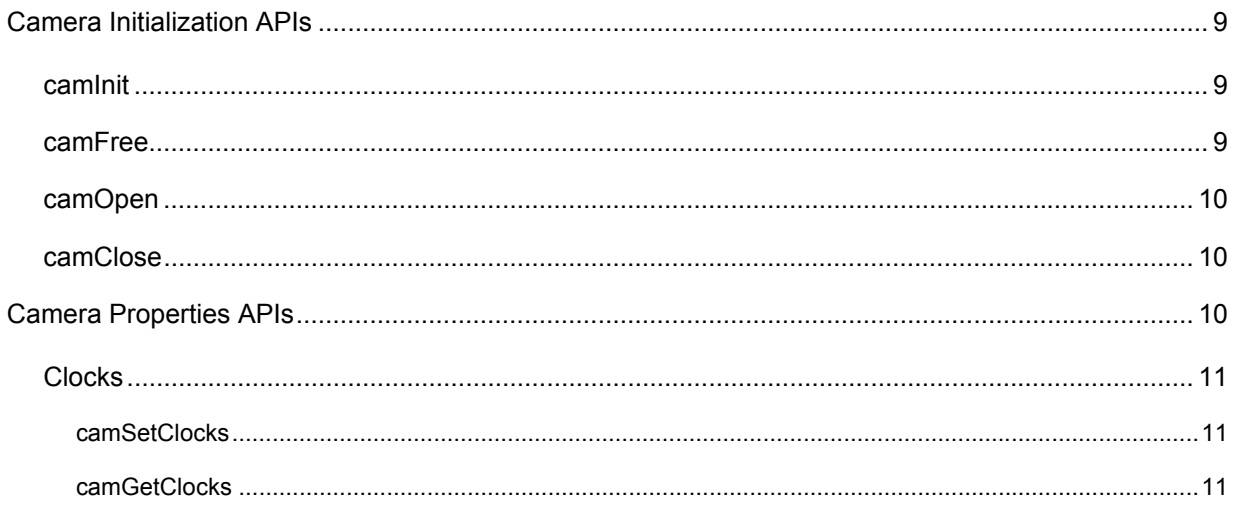

# TABLE OF CONTENTS

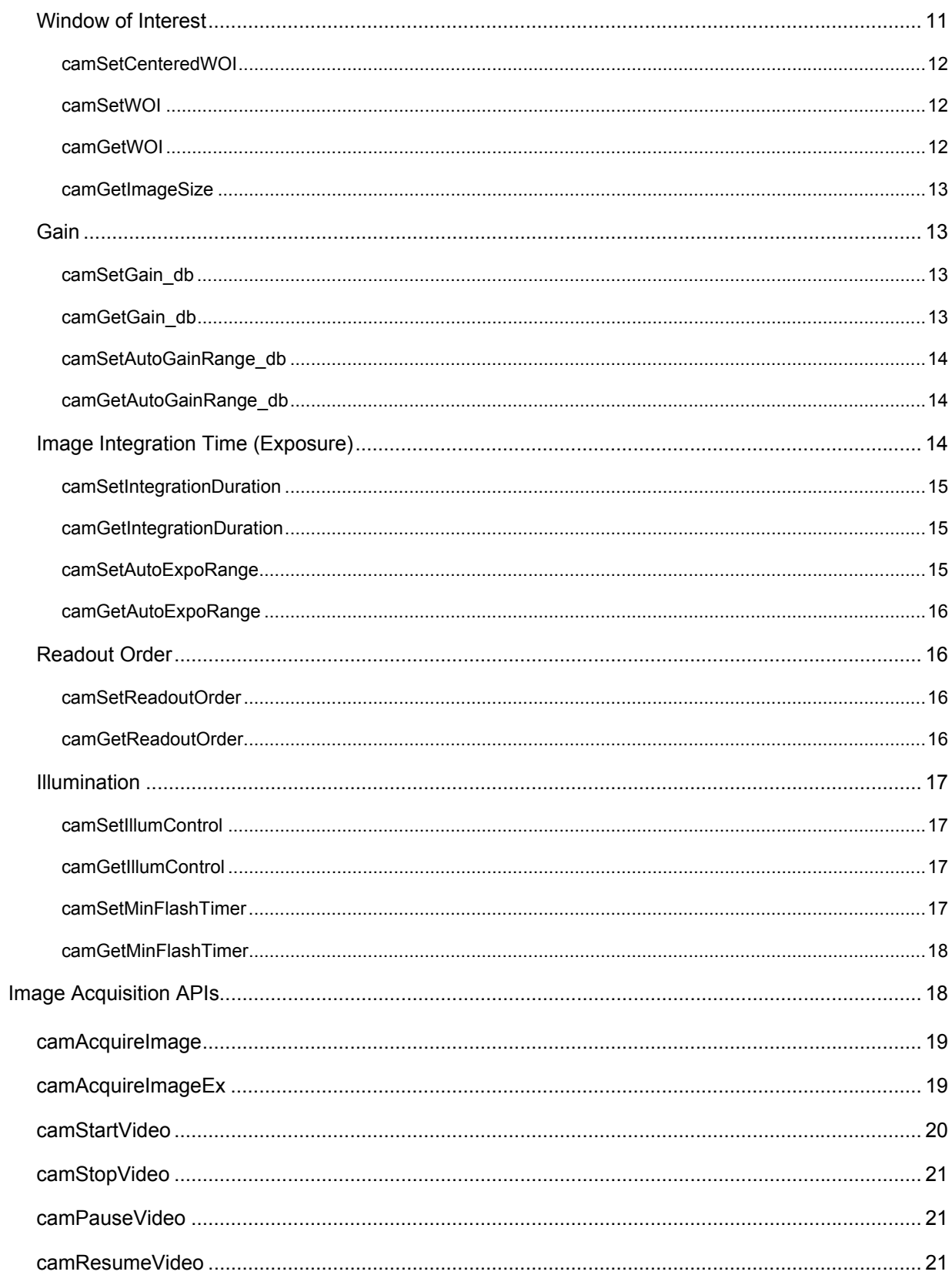

# TABLE OF CONTENTS

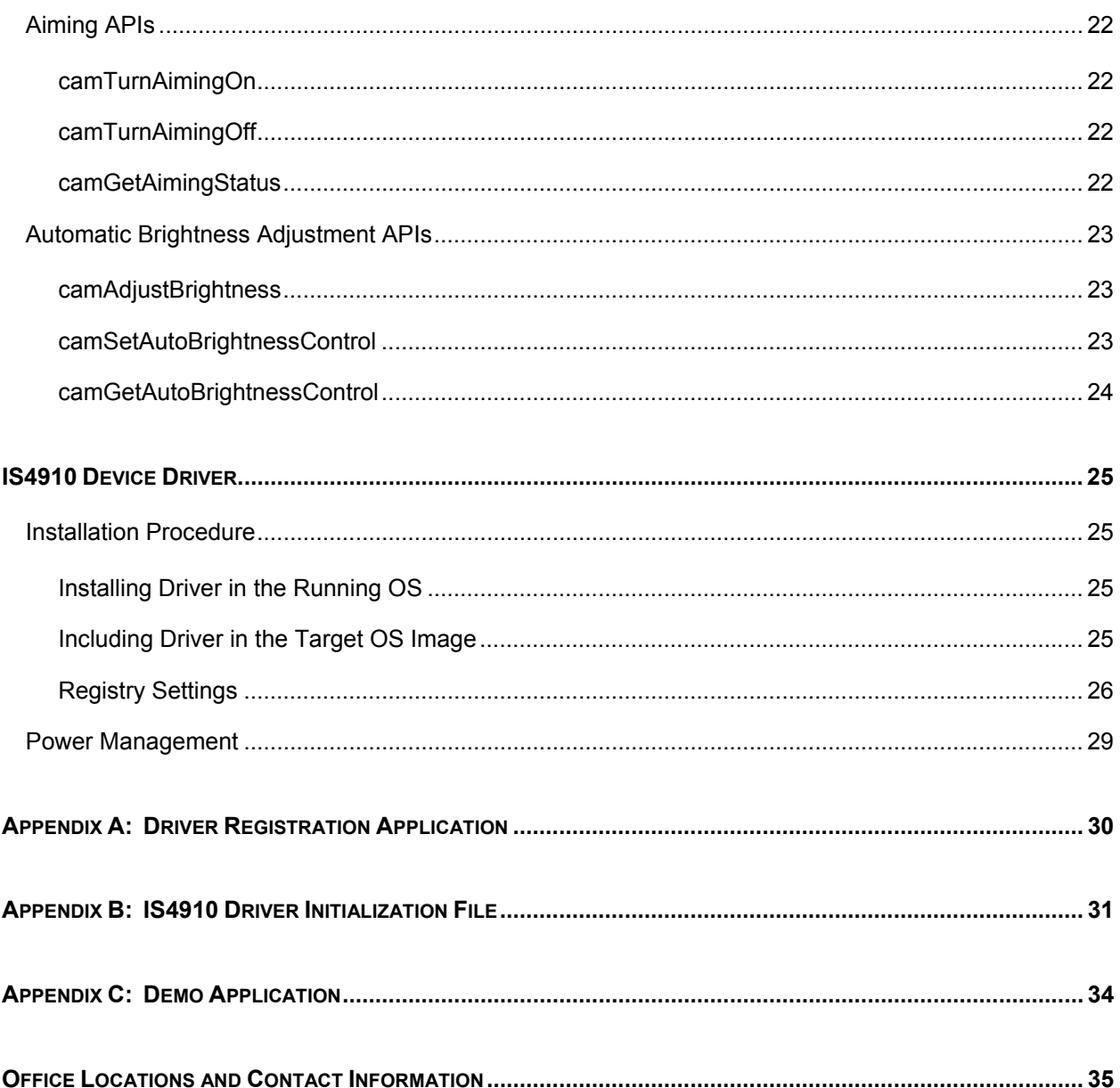

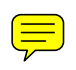

<span id="page-6-0"></span>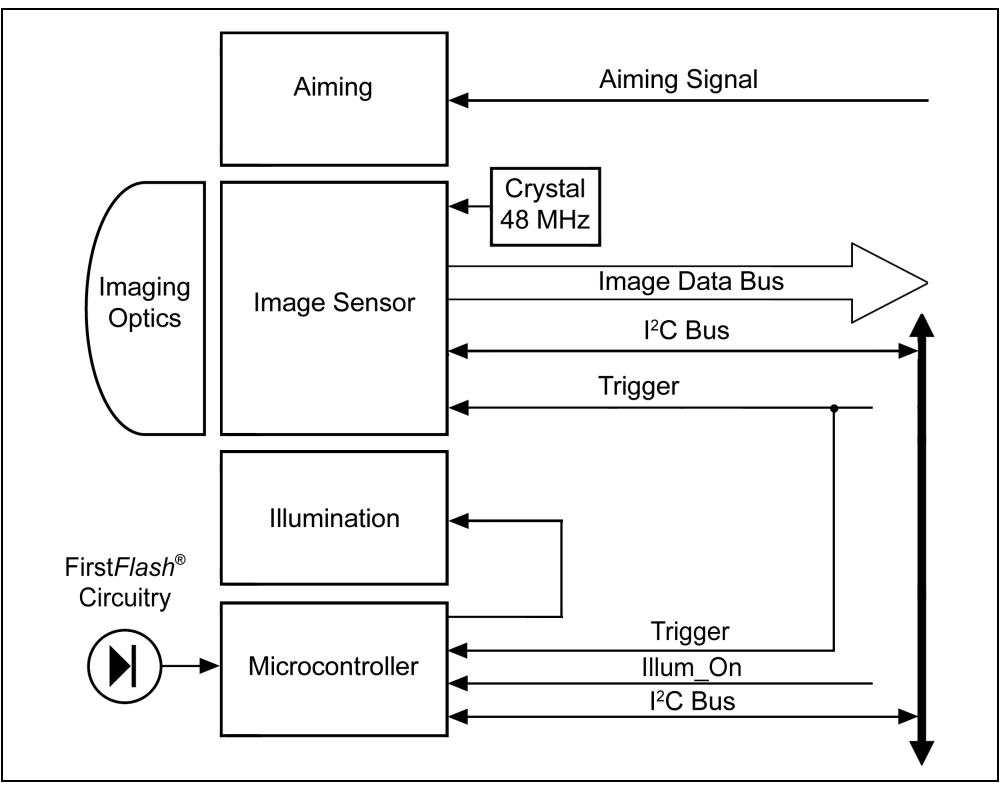

*Figure 1: IS4910 System Hardware Architecture* 

Communication with the image sensor is done over two buses – the control bus (**I 2 C**) and the data bus. The control bus is used to send commands to the image sensor, and the data bus is used to transfer images from the image sensor to the host system.

The image sensor can operate in two modes – snapshot mode and video mode.

- In *snapshot mode*, the image sensor acquires and transfers a single image. The IS4910 illumination system can be used to illuminate (flash) an object.
- In *video mode*, the image sensor continuously acquires and transfers images, row by row. The IS4910 illumination system can either be constantly ON or OFF during the image acquisition in video mode.

The Trigger signal is used to initiate image acquisition in snapshot mode. The Trigger signal is also connected to the Illumination system, thus, automatically initiating the flash illumination. Duration of the flash and the image sensor's exposure to it depends on the duration of the Trigger pulse, which is controlled by software. Actual duration of the flash also depends on such signals as Minimum Illumination (Illum\_ON), controlled by software, and the signal from the First*Flash*® hardware circuitry.

In video mode, the Trigger signal is always de-asserted. Image acquisition in video mode is initiated by a command sent to the image sensor by software over control bus (**I 2 C**). Illumination in video mode can be constantly kept on or off by keeping the signal Minimum Illumination (Illum\_ON) on or off.

For more details on IS4910 hardware system, please refer to the IS4910 User Manual.

## <span id="page-7-0"></span>OVERVIEW OF THE IS4910 SOFTWARE COMPONENTS

The IS4910 camera engine cannot operate on its own and must be supported by the underlying hardware and software systems. The IS4910 user system software architecture is shown on Figure 2.

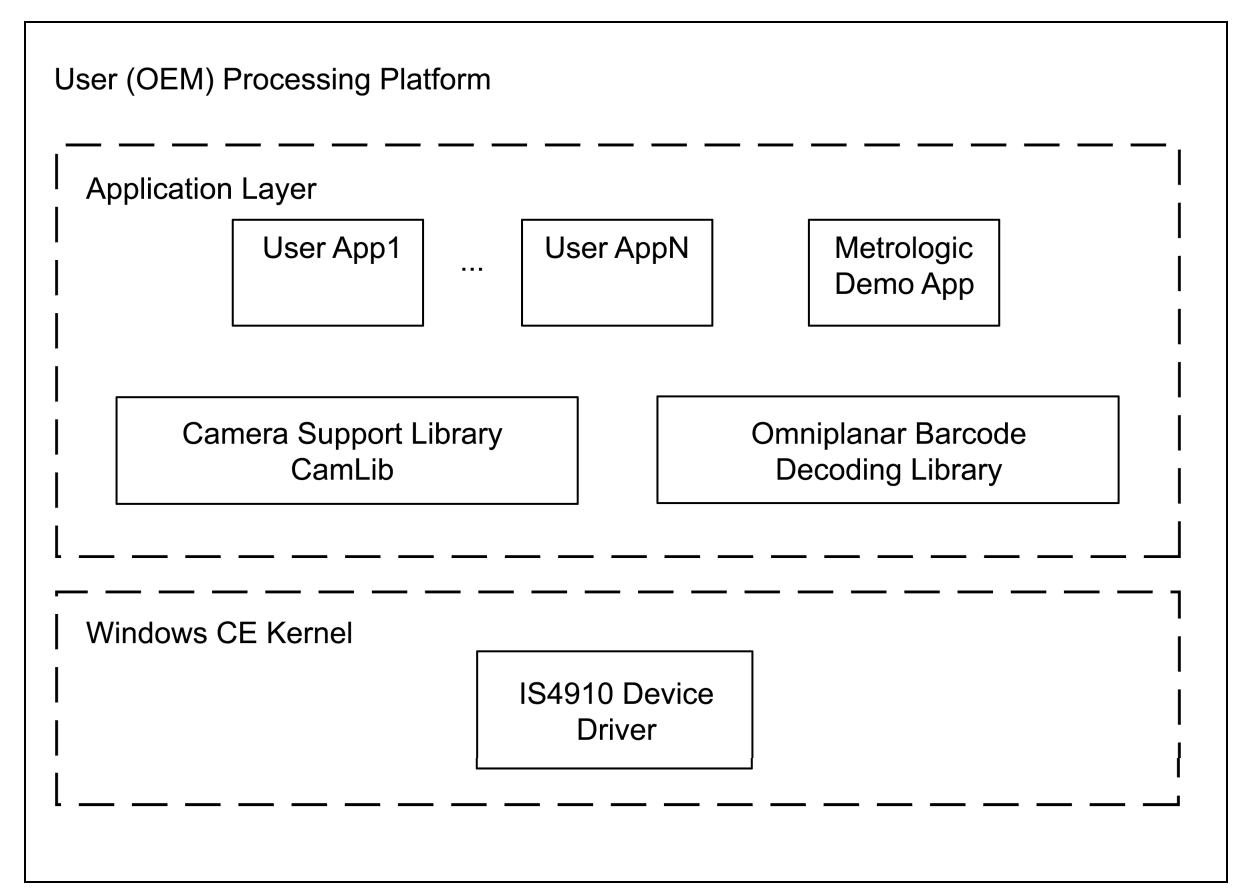

*Figure 2: IS4910 User System Architecture* 

Metrologic is currently targeting user systems that run Microsoft Windows CE $^{\circ}$  operating system. Metrologic is fully supporting an Intel PXA270 processing platform. The software system can be easily ported to any other processing platform that has camera interface controller and can run Windows CE operating system.

The detailed description of the IS4910 software development kit (SDK) is provided in this document. The IS4910 software package has the following major components:

- 1. IS4910 Device Driver
- 2. Camera Support Library CamLib
- 3. Optionally, Omniplanar® Barcode Decoding Library SwiftDecoder®
- 4. Metrologic Demo Application

## <span id="page-8-0"></span>**IS4910 Device Driver and Its Configuration Parameters**

IS4910 Device Driver is a software component that does all the physical communications with IS4910 camera device. It is pre-compiled as a DLL (vuqdrv.dll) for Windows CE OS and a particular processing platform and must be properly installed on the target device – please refer to the software installation instructions below in this document.

The driver provides a set of device-specific functions and so-called IOCTLs, which can be used by the upper-level software components to communicate with the IS4910 camera. Even though any application can call these functions, we recommend that user applications use the Camera Support Library APIs instead of directly calling the driver. The Camera Support Library APIs are described in detail in the IS4910 Camera Support Library section of this document.

The driver initialization file VuQuest2D.ini can be used by a user to configure the driver per specific requirements of the user system. This file has the following sections:

- Device
- Pins
- **Resources**
- **Settings**

In the Device section, a user can specify the name of sub-key, under which the IS4910 software is going to be registered in Windows Registry, and the index of the device. The index is used in composition of the name of the IS4910 device as referenced by the applications. The default name is "VUQ1:", where "1" is the default device index. (Note: Changing the device index from default will make the pre-compiled Metrologic Demo Application inoperable). Also in this section, the user can specify in what directory on the target device the driver should be installed. By default, the driver is installed in the \windows directory.

In the Pins section, the user can change the designation of the processor's general purpose input-output (GPIO) pins used for communication with the IS4910 camera.

The Resources section can be used to alter the usage of the system resources, such as system interrupts and DMA channels. In the system for PXA270 processing platform, the SysIntr value specifies the system interrupt number corresponding to the image capture interface IRQ. If it is not defined or is -1, the driver obtains it automatically by requesting the IRQ-to-SYSINTR mapping. The DMAChannel value specifies the DMA channel to be used by the driver for DMA operations. If it is not defined or is -1, then the first found free DMA channel will be used.

Finally, in the Settings section, the user can change some of the camera's default parameters, such as minimum and maximum illumination time, image sensor gain, pixel clock, data read-out order, image width and height. Specifying these parameters makes them de-facto defaults, although they can be changed by the applications during run-time.

In the following subsections, we describe some of the camera settings that can be specified in the Settings section of the VuQuest2D.ini file. More details about all camera settings and all other configuration parameters that can be specified in the VuQuest2D.ini file and registered in the Windows CE registry can be found in the IS4910 Device Driver section of this document.

## <span id="page-9-0"></span>**Minimum and Maximum Illumination Times**

These values, specified in microseconds, control the IS4910 illumination system in the snapshot mode.

The minimum illumination time specifies the minimum time the illumination flash should last when the camera is operating in the snapshot mode.

The maximum illumination time specifies the maximum time the illumination flash should last when the camera is operating in the snapshot mode. Note that the maximum illumination flash time always equals the image integration (exposure) time the image sensor is automatically programmed to. Although there is no physical limit to the maximum illumination time, it is not recommended to use the values longer than 8000 µs due to potential image blurring problems.

Note also that the actual illumination flash time in the snapshot mode can be in-between the specified minimum and maximum values. The IS4910 camera is equipped with the First*Flash* circuitry, which ensures that the illumination flash does not last too long resulting in the image saturation. Specifying the minimum and maximum illumination time provides the timing boundaries for the First*Flash* circuitry.

### **Image Sensor Gain**

The gain is specified in absolute units of measure multiplied by 1000. It ranges from 1000, which corresponds to an absolute gain value of 1 (or 0 dB), to 16000, which corresponds to an absolute gain value of 16 (or 24.08 dB). Default is 10000, which corresponds to an absolute gain value of 10 (or 20 dB). More accurately, the conversion formulas between the Absolute Gain and the Gain in dB are as follows:

$$
GaindB = 20 \cdot \lg \frac{AbsGain}{1000}
$$
\n
$$
AbsGain = 1000 \cdot \lg \frac{GaindB}{20}
$$

*GaindB* is the gain value measured in decibels (dB); *AbsGain* is the gain value measured in absolute units multiplied by 1000.

Note that the IS4910 Camera Support Library software provides the set of APIs for automatic gain control and image brightness adjustments. See description of the Camera Support Library APIs for details.

## **Pixel Clock**

The image sensor used in the IS4910 camera supports pixel clock of up to 48 MHz. Not all processing platforms, however, can keep up with the image data coming in with such high speed. The Intel PXA270 Xscale architecture, for example, cannot. In that case, the pixel clock must be lowered. For PXA270, we use 24000000 Hz (or 24 MHz) as default pixel clock.

## <span id="page-10-0"></span>**Data Readout Order**

ReverseRows and ReverseCols entries in the VuQuest2D.ini file provide information on whether the pixel read-out order for the image sensor rows and columns respectively should be reversed. The specified value can be either 0 (FALSE) or 1 (TRUE). By default, both values are set to 0 (FALSE), meaning that the read-out orders are not reversed.

### **Image Size**

The maximum (which is also a default) image size supported by the IS4910 camera is 1280 x 960 (1280 columns by 960 rows). The number of rows and columns can be changed using the entries ImgHeight and ImgWidth respectively.

## **Camera Support Library CamLib**

The Camera Support Library CamLib provides a set of convenient APIs, which a user application can call to easily acquire images, inquire or change the camera parameters. The library comes in two formats – as a static library camlib.lib and as a DLL camdll.dll. A decision whether to use the static or dynamic library is made by a user-programmer depending on his/her preferences and tools used to compile and build user applications. Note that the Metrologic Demo Application is linked statically with CamLib, and therefore, does not require the CamLib DLL to be installed on the target device. If a user application is designed to use CamLib DLL, then the CamLib DLL must be installed on the target device. Details on how to install IS4910 software on the target device are described in the Downloading Software to the Target Device section of this document.

## **Omniplanar® Barcode Decoding Library SwiftDecoder®**

An optional decoding library SwiftDecoder is available upon request under a license agreement. Please contact your sales representative at Metrologic Instruments, Inc. (www.metrologic.com), or Omniplanar, Inc. (www.omniplanar.com) for details.

## **Metrologic Demo Application**

The Metrologic Demo Application is a pre-compiled executable program demonstrating the basic capabilities of the IS4910 camera. The source code of the Demo Application is also provided in the IS4910 installation package.

## <span id="page-11-0"></span>INSTALLING IS4910 SOFTWARE

Installation of the IS4910 software is a two-stage process. In the first stage, the IS4910 software development kit (SDK) must be installed on a Windows PC. To perform the first-stage installation, insert the IS4910 CD into the CD drive of the Windows PC and follow the on-screen instructions. (If the autorun feature is disabled on your Windows PC, run setup.exe from the root directory on the CD.)

Upon installation of the IS4910 SDK, the folder "VuQuest2D SDK" is created in the Windows "Start\Programs" menu. This folder contains the shortcuts to

- Device Setup Tool, which can be used to download IS4910 software components to the target device
- The file VuQuest2D.ini, used in configuring the IS4910 device driver
- The file vugdemo.vcw, which is the Embedded Visual C++ project workspace file of the Demo Application
- IS4910 SDK License Agreement
- About application, which can be used to display version information of the installed IS4910 SDK
- IS4910 SDK Programmer's manual

Once the IS4910 SDK is installed, the target device-specific software components must be transferred and installed on the target device. Please refer to the following subsection Downloading Software to the Target Device for details.

## **Downloading Software to the Target Device**

The IS4910 camera software components that may need to be transferred to the target device are:

- Image Acquisition Device Driver DLL (vugdry.dll):
- Camera Support Library DLL (camdll.dll);
- Driver Registration Application (vuqreg.exe) along with the target-specific Driver Initialization File (VuQuest2D.ini)
- Demo Application (camtest.exe).

Note that the pre-compiled Demo Application is statically linked with the Camera Support Library, which means that it does not require the Camera Support Library DLL to be installed on the target device. Downloading the Camera Support Library DLL to the target device, however, may be necessary if a user application is using it.

There are many ways of downloading software files to a target device, depending on software and hardware options supported by the target system. For example, software files can be downloaded to the target device using MS ActiveSync connection, Ethernet, RS232, Media card and so on. The easiest way is to use MS ActiveSync connection.

## <span id="page-12-0"></span>**Easy Downloading Using Device Setup Tool and MS ActiveSync Connection**

The easiest way to download software to the target device is to use the installation program "Device Setup Tool", which is installed on the host Windows PC during the first-stage installation of the IS4910 SDK.

To download IS4910 software to the target device using Device Setup Tool, follow this procedure.

- 1. Make sure that Microsoft ActiveSync software is installed on your Windows PC. Note that the IS4910 Software Installation CD contains MS ActiveSync installation package and provides an option to install it on your PC during the IS4910 software installation procedure.
- 2. Connect the USB cable from the target device to your Windows PC.
- 3. Make sure that the USB function driver shipped with your target device is installed on your Windows PC. Note that usually the USB function driver is installed automatically during installation of MS ActiveSync software. Now your Windows PC will be able to connect the target device over ActiveSync.
- 4. At this point a dialog window should appear on the screen of your PC, asking you to set up a connection partnership. Select "No" and connect as a guest. Now your Window PC is connected to the target device over ActiveSync.
- 5. Start the installation program Device Setup Tool on your Windows PC. You can launch it from the Start menu by going to "Programs\VuQuest2D SDK\". Note that the Image Acquisition Device Driver (vuqdrv.dll) will be placed in the directory specified by the "Path" key in the Device section of the Driver Initialization File VuQuest2D.ini (the default location is \windows). Other software components can be placed anywhere.
- 6. At this point the "Add/Remove Programs" window should appear on the screen of your target device, asking you whether you want to install software in the default directory. If you select "Yes", the software will be installed under the "\Program Files\VuQuest2D Software".
- 7. Launch the Demo Application (camtest.exe) from within the target device. Tip: On the device's desktop there is a shortcut to the Demo Application.

Here is how the Device Setup Tool works. First, it packages IS4910 software files into a single .cab file by using the CabWiz utility. Then, if the MS ActiveSync is installed, it passes the generated cab-file to the Application Manager program which takes care of adding and removing software on the target device via ActiveSync connection. Note that even if the MS ActiveSync is not installed, the generated cab-file can be manually copied to the target device (for example, through a media card). The WinCE installation program (WCELoad.exe) can be used to install software from a cab-file, regardless of how that cab-file was transmitted to the device. To start the installation process, just double click the cab-file on the device. Note also that the cab-file will be dynamically deleted during installation. To prevent deleting the cab-file, you can make it read-only.

## <span id="page-13-0"></span>**Manual Downloading Using MS ActiveSync Connection**

Alternatively to using the Device Setup Tool, the IS4910 target device-specific software components can be manually transferred to the target device by following the procedure described below.

- 1. Make sure that Microsoft ActiveSync software is installed on your Windows PC. Note that the IS4910 Software Installation CD contains MS ActiveSync installation package and provides an option to install it on your PC during the IS4910 software installation procedure.
- 2. Connect the USB cable from the target device to your Windows PC.
- 3. Make sure that the USB function driver shipped with your target device is installed on your Windows PC. Note that usually the USB function driver is installed automatically during installation of MS ActiveSync software. Now your Windows PC will be able to connect the target device over ActiveSync.
- 4. At this point a dialog window should appear on the screen of your PC, asking you to set up a connection partnership. Select "No" and connect as a guest. Now your Window PC is connected to the target device over ActiveSync.
- 5. Open the target device window by double-clicking "My Computer\Mobile Device".
- 6. Drag-and-Drop or Copy-and-Paste the software files to the target device window. The Image Acquisition Device Driver (vuqdrv.dll) must be placed in the directory specified by the "Path" key in the Device section of the Driver Initialization File VuQuest2D.ini (the default location is \windows). Other software components can be placed anywhere.
- 7. At this point the software is loaded to the target device. Launch the Driver Registration Application (vuqreg.exe) from within the target device to install the driver in the operating system.
- 8. Launch the Demo Application (camtest.exe) from within the target device to test the IS4910 camera.

## <span id="page-14-0"></span>CAMERA SUPPORT LIBRARY CAMLIB

The IS4910 Camera Support Library CamLib provides convenient interface between an application and the IS4910 Device Driver. The library is available in two versions: static library (camlib.dll) and dynamiclink library (camdll.dll). Both versions provide exactly the same set of high-level APIs to acquire images, program, re-program or inquire the status of the camera device.

The library APIs are defined in the camlib.h header file. If an application uses the DLL version of the library, then it must define the CAMDLL\_IMPORTS macro before including the camlib.h header file.

Even though an application developer can call the IS4910 Device Driver directly, the CamLib APIs provide an easier and more convenient way to communicate with the camera.

Note: The target OS must support the MultiByteToWideChar function in order for the camera support library to open the device driver properly.

An application must call camInit() function to initialize the CamLib framework prior to any other calls to CamLib.

Once the CamLib framework is initialized, an application must call camOpen() function to establish communication with the camera device. This function returns the device handle, which must be used from that point on as a parameter when making all consequent calls to other CamLib functions. The detailed description of all CamLib APIs is provided below.

## **Camera Initialization APIs**

The function camInit() must be called to initialize the CamLib framework prior to any other calls to CamLib.

Once the CamLib framework is initialized, an application must call camOpen() function to establish communication with the camera device. This function returns the device handle, which must be used from that point on as a parameter when making all consequent calls to other CamLib functions.

#### **camInit**

This function should be called prior to any other calls to CamLib APIs. It allocates necessary resources, initializes internal variables and structures used by CamLib.

Prototype: int camInit (int *dev\_interface*); Parameters: *dev\_interface* - [in] Should be 0.

Return Value: 0: Success; -1: Failure

#### **camFree**

This function should be called to free resources allocated by the call to camInit.

Prototype: int camFree (void);

Return Value: 0: Success; -1: Failure

#### <span id="page-15-0"></span>**camOpen**

This function establishes communication with the specified camera device.

Note: The target OS must support the MultiByteToWideChar function in order for the camera support library to open the device driver properly.

#### Prototype:

int camOpen (char \**device\_name*, char \**ctl\_bus\_name*, int \**p\_dev\_type*);

#### Parameters:

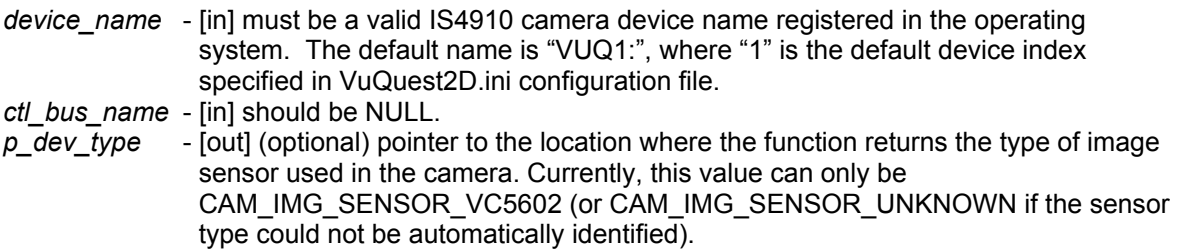

#### Return Value:

If positive – handle to the camera device, or (-1) in case of error. The handle must be used in all consequent calls to CamLib APIs to identify the camera device on which an operation is requested to be performed.

#### **camClose**

This function closes communication with the specified camera device.

Prototype: int camClose (int *cam\_handle*);

Parameters:

*cam\_handle* [in] handle to the camera device returned by the camOpen function.

Return Value: 0: Success; -1: Failure

## **Camera Properties APIs**

The IS4910 camera has a set of properties, which an application can change for the purposes of satisfying the application's specific requirements.

Note: In order to change camera's properties, the camera must be in fully power state (D0) or in standby state (D2).

The camera must not be busy taking images when an application attempts to change any of the properties. In order to change camera's properties when the camera is in the video mode, it must be stopped or paused. If the camera's video mode is paused, only image sensor gain and image integration time properties can be changed. If the camera's video mode is stopped, any of the properties can be changed.

The default values for most of the properties can be specified in the IS4910 device driver initialization file VuQuest2D.ini.

## <span id="page-16-0"></span>**Clocks**

The IS4910 camera has the master and pixel clocks. The master clock provides the image sensor with the input clock. The pixel clock used by the host system to sample the sensor data.

The master clock is provided by the onboard oscillator and its frequency is 48 MHz. Allowed pixel clock frequencies on PXA270 platform are: 12 and 24 MHz. By default, if not specified otherwise in the IS4910 device driver initialization file VuQuest2D.ini, the pixel clock frequency is set to the maximum 24 MHz.

If the camera is running in the video mode, it must be stopped before changing this property.

#### **camSetClocks**

This function sets the master and pixel clocks in Hertz.

Prototype**:**  int camSetClocks (int *cam\_handle,* long *pclk*, long *mclk*);

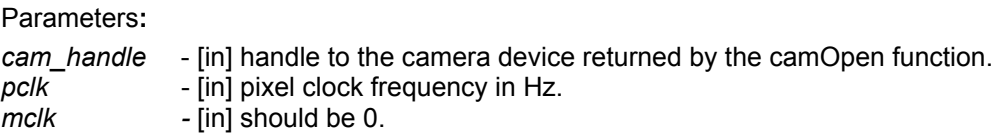

Return Value: 0: Success; -1: Failure

#### **camGetClocks**

This function returns the master and pixel clocks in Hertz.

Prototype**:**  int camGetClocks (int *cam\_handle,* long \**pclk*, long \**mclk*);

Parameters**:** 

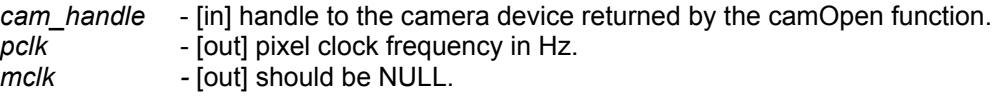

Return Value: 0: Success; -1: Failure

#### **Window of Interest**

The window of interest (WOI) is the area within the field of view of the camera where image processing and barcode decoding operations are performed. By default, the WOI is set to equal the entire field of view of the camera, which 1280 x 960 (1280 columns by 960 rows). Note that numeration of rows and columns starts from 0, meaning that the very first pixel at the top left corner of the field of view has coordinates (0, 0). Note also that every pixel is an 8-bit value, ranging from 0 to 255.

By default, if not specified otherwise in the IS4910 device driver initialization file VuQuest2D.ini, the window of interest covers the entire field-of-view of the sensor, which is 1280 x 960 (1280 columns by 960 rows).

If the camera is running in the video mode, it must be stopped before changing this property.

#### <span id="page-17-0"></span>**camSetCenteredWOI**

This function sets the window of interest (WOI) of the given size centered horizontally and vertically in the field of view of the camera.

Prototype:

int camSetCenteredWOI (int *cam\_handle,* int *img\_width,* int *img\_height*);

Parameters:

*cam\_handle* - [in] handle to the camera device returned by the camOpen function. *img\_width* - [in] image width, in pixels (should be a multiple of 16, the maximum value is 1280). *img\_height* - [in] image height, in rows (should be an even number, the maximum value is 960).

Return Value: 0: Success; -1: Failure

#### **camSetWOI**

This function sets the window of interest (WOI) at the given location in the field of view of the camera. The WOI width should be a multiple of 16 and the WOI height should always be an even number.

Prototype:

int camSetWOI (int cam handle, int img leftx, int img topy, int img rightx, int img bottomy);

Parameters:

*cam\_handle* - [in] handle to the camera device returned by the camOpen function. *img\_leftx* - [in] x-coordinate of the window upper-left corner (the maximum value is 1279). *img\_topy* - [in] y-coordinate of the window upper-left corner (the maximum value is 959). *img\_rightx* - [in] x-coordinate of the window bottom-right corner (the maximum value is 1279). *img\_bottomy* - [in] y-coordinate of the window bottom-right corner (the maximum value is 959).

Return Value:

0: Success; -1: Failure

#### **camGetWOI**

This function returns the location of the window of interest (WOI) in the field of view of the camera.

Prototype:

int camGetWOI (int *cam\_handle,* int \**img\_leftx*, int \**img\_topy*, int \**img\_rightx*, int \**img\_bottomy*);

Parameters:

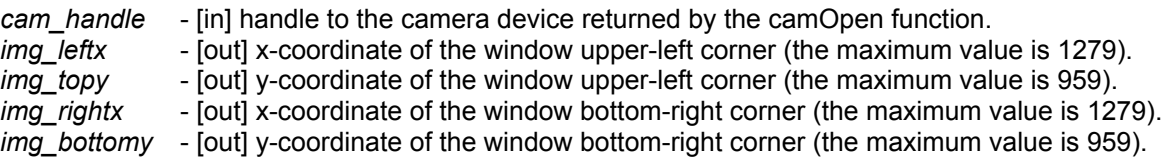

Return Value:

0: Success; -1: Failure

#### <span id="page-18-0"></span>**camGetImageSize**

This function returns the size of the window of interest (WOI).

Prototype: int camGetImageSize (int *cam\_handle,* int *\*img\_width,* int *\*img\_height,* int *\*num\_bytes\_per\_row*);

Parameters: *cam\_handle* - [in] handle to the camera device returned by the camOpen function. *img\_width* - [out] image width, in pixels. img height - [out] image height, in rows. num\_bytes\_per\_row - [out] If not NULL, number of bytes in one row of pixels.

Return Value: 0: Success; -1: Failure

### **Gain**

The analog gain is a camera parameter allowing amplification of the video signal before its digitization.

By default, if not specified otherwise in the IS4910 device driver initialization file VuQuest2D.ini, the gain is set to 0 dB (no gain).

For the purposes of automatic brightness adjustments, an application can specify the minimum and maximum boundaries for the gain value. By default, the minimum gain is set to 0 dB (no gain) and the maximum gain is set to 24 dB.

If the camera is running in the video mode, it must be stopped or paused before changing the gain property. To change the boundaries for the gain value, the camera must be stopped.

#### **camSetGain\_db**

This function sets the camera's gain, in decibels (dB).

Prototype: int camSetGain\_db (int *cam\_handle,* float *gain*);

Parameters:

*cam\_handle* - [in] handle to the camera device returned by the camOpen function. *gain* - [in] the gain value, in dB. Can be in the range from 0 to 24 dB.

Return Value: 0: Success; -1: Failure

#### **camGetGain\_db**

This function returns the current value of camera's gain, in decibels (dB).

Prototype: int camSetGain\_db (int *cam\_handle,* float \**gain*); <span id="page-19-0"></span>Parameters:

*cam\_handle* - [in] handle to the camera device returned by the camOpen function. *gain* - [out] the gain value, in dB. Can be in the range from 0 to 24 dB.

Return Value:

0: Success; -1: Failure

#### **camSetAutoGainRange\_db**

This function sets the minimum and maximum boundaries for the gain value during an execution of the automatic brightness adjustment, see the function camAdjustBrightness() for more details.

Prototype:

int camSetAutoGainRange\_db (int *cam\_handle,* float *min\_gain*, float *max\_gain*);

Parameters:

*cam\_handle* - [in] handle to the camera device returned by the camOpen function. *min* gain - [in] the minimum gain value, in dB. Can be in the range from 0 to 24 dB. *max\_gain* - [in] the maximum gain value, in dB. Can be in the range from 0 to 24 dB.

Return Value:

0: Success; -1: Failure

#### **camGetAutoGainRange\_db**

This function returns the minimum and maximum boundaries for the gain value during an execution of the automatic brightness adjustment, see the function camAdjustBrightness() for more details.

Prototype:

int camGetAutoGainRange\_db (int *cam\_handle,* float \**min\_gain*, float \**max\_gain*);

Parameters:

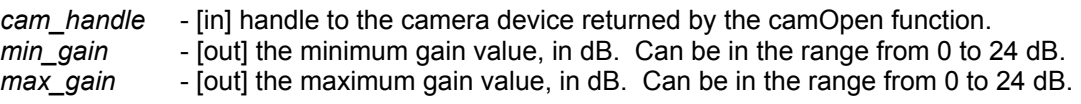

Return Value:

0: Success; -1: Failure

### **Image Integration Time (Exposure)**

The image integration time is the time each row of the image sensor is exposed to light.

If not specified otherwise in the IS4910 device driver initialization file VuQuest2D.ini, the default value of image integration time is 8000 µs.

In the snapshot mode, the image integration time equals the maximum illumination flash time. In the video mode, the image integration time is not related to IS4910 illumination.

## <span id="page-20-0"></span>CAMERA SUPPORT LIBRARY CAMLIB

For the purposes of automatic brightness adjustments, an application can specify the minimum and maximum boundaries for the image integration time. By default, the minimum image integration time is set to 10 us and the maximum is set to 8000 us.

If the camera is running in the video mode, it must be stopped or paused before changing the image integration time. To change the boundaries for the image integration time, the camera must be stopped.

If the camera is running in the video mode, it must be stopped or paused before changing this property.

#### **camSetIntegrationDuration**

This function sets the camera's image integration time, in microseconds.

Prototype: int camSetIntegrationDuration (int *cam\_handle,* long *time\_µs*);

Parameters:

*cam\_handle* - [in] handle to the camera device returned by the camOpen function. *time\_us* - [in] image integration (exposure) time, in microseconds.

Return Value: 0: Success; -1: Failure

#### **camGetIntegrationDuration**

This function returns the current value of camera's image integration time, in microseconds.

Prototype: int camGetIntegrationDuration (int *cam\_handle,* long \**time\_µs*);

Parameters: *cam\_handle* - [in] handle to the camera device returned by the camOpen function. *time\_us* - [out] image integration (exposure) time, in microseconds.

Return Value:

0: Success; -1: Failure

#### **camSetAutoExpoRange**

This function sets the minimum and maximum boundaries for the image integration time during an execution of the automatic brightness adjustment, see the function camAdjustBrightness() for more details.

Prototype:

int camSetAutoExpoRange (int *cam\_handle,* long *min\_time\_µs,* long *max\_time\_µs*);

Parameters:

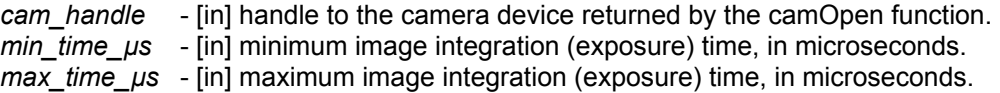

Return Value:

0: Success; -1: Failure

#### <span id="page-21-0"></span>**camGetAutoExpoRange**

This function returns the minimum and maximum boundaries for the image integration time during an execution of the automatic brightness adjustment, see the function camAdjustBrightness() for more details.

Prototype:

int camGetAutoExpoRange (int *cam\_handle,* long \**min\_time\_µs,* long \**max\_time\_µs*);

#### Parameters:

*cam\_handle* - [in] handle to the camera device returned by the camOpen function. *min\_time\_us -* [out] minimum image integration (exposure) time, in microseconds. *max\_time\_us -* [out] maximum image integration (exposure) time, in microseconds.

Return Value: 0: Success; -1: Failure

### **Readout Order**

The readout order is a camera parameter that controls the order in which pixels are transferred from the image sensor.

By default, if not specified otherwise in the IS4910 device driver initialization file VuQuest2D.ini, the image is transferred horizontally from left to right, and vertically from top to bottom. The readout order can be reversed for any or both of these directions.

If the camera is running in the video mode, it must be stopped before changing this property.

#### **camSetReadoutOrder**

This function sets the order in which pixels are transferred from the image sensor.

Prototype:

int camSetReadoutOrder (int *cam\_handle,* int *reverse\_left\_right*, int *reverse\_top\_bottom*);

Parameters:

*cam\_handle* - [in] handle to the camera device returned by the camOpen function. *reverse\_left\_right\_-* [in] 0 if normal readout from left to right, or 1 if inverted. *reverse\_top\_bottom* - [in] 0 if normal readout from top to bottom, or 1 if inverted.

Return Value: 0: Success; -1: Failure

#### **camGetReadoutOrder**

This function returns the order in which pixels are transferred from the image sensor.

Prototype:

int camGetReadoutOrder (int *cam\_handle,* int \**reverse\_left\_right*, int \**reverse\_top\_bottom*);

## <span id="page-22-0"></span>CAMERA SUPPORT LIBRARY CAMLIB

Parameters:

*cam\_handle* - [in] handle to the camera device returned by the camOpen function. *reverse\_left\_right* - [out] 0 if normal readout from left to right, or 1 if inverted. *reverse\_top\_bottom -* [out] 0 if normal readout from top to bottom, or 1 if inverted.

Return Value: 0: Success; -1: Failure

### **Illumination**

The IS4910 camera has an integrated illumination system. In the snapshot mode of operation, the minimum and maximum illumination flash time can be specified. Note that the maximum illumination flash time in the snapshot mode always equals the image integration (exposure) time, see function camSetIntegrationDuration() for details.

Illumination can be enabled or disabled. By default, if not specified otherwise in the IS4910 device driver initialization file VuQuest2D.ini, illumination is enabled and the minimum illumination flash time (for snapshot operations) is set to 0.

To enable or disable illumination while the camera is running in the video mode, the camera must be stopped.

#### **camSetIllumControl**

This function sets the illumination control property.

Prototype: int camSetIllumControl(int *cam\_handle*, unsigned long *flags*);

Parameters: *cam\_handle* - [in] handle to the camera device returned by the camOpen function. *flags* - [in] 1: enable illumination; 0: disable illumination.

Return Value: 0: Success; -1: Failure

#### **camGetIllumControl**

This function returns the illumination control property.

Prototype: int camGetIllumControl(int cam\_handle, unsigned long \*flags);

Parameters: *cam\_handle* - [in] handle to the camera device returned by the camOpen function. flags **Figure 1:** [out] 1: illumination enabled; 0: illumination disabled.

Return Value: 0: Success; -1: Failure

#### **camSetMinFlashTime**

This function sets the minimum illumination flash time for the snapshot mode of camera operation.

```
Prototype:
```
int camSetMinFlashTime(int *cam\_handle*, long *min\_time\_µs*);

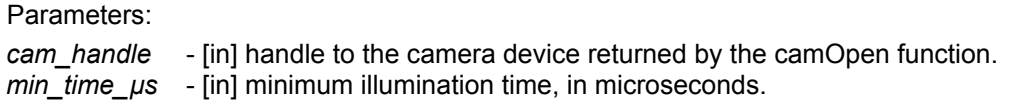

Return Value:

0: Success; -1: Failure

#### **camGetMinFlashTime**

This function returns the minimum illumination flash time for the snapshot mode of camera operation.

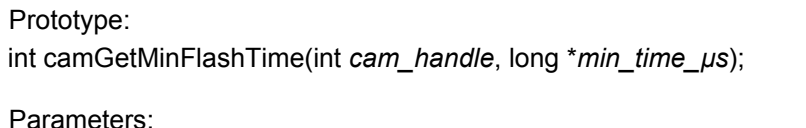

*cam\_handle* - [in] handle to the camera device returned by the camOpen function. *min\_time\_us -* [out] minimum illumination time, in microseconds.

Return Value: 0: Success; -1: Failure

## **Image Acquisition APIs**

The IS4910 camera has a set of image acquisition and aiming APIs. These are the functions an application can call to acquire images in snapshot or video modes, or to turn the aiming system on or off.

Note: In order to take pictures or to start, pause or stop the video mode the camera must be in fully power state (D0).

Note: On power-up, the IS4910 camera is automatically programmed for the snapshot mode of operation. In the snapshot mode, the functions camAcquireImage() or camAcquireImageEx() can be called to execute a single image acquisition and deliver the image data to the application.

To turn the camera into the video mode, the function camStartVideo() must be called. When the camera is in the video mode, the functions camAcquireImage() or camAcquireImageEx() can be called to deliver the most recently acquired video frame to the application. If an application needs to change the camera gain or image integration time or perform an automatic image brightness adjustment while the camera is in the video mode, the camera must be paused first by calling camPauseVideo(), and after the change is made, the video mode can be resumed by calling camResumeVideo(). Note that if any other changes need to be made while the camera is in the video mode, the video must be stopped by calling camStopVideo().

The function camStopVideo() stops the video mode and automatically turns the camera back into the snapshot mode of operation.

The camera's aiming system can be turned on or off by calling camTurnAimingOn() or camTurnAimingOff() respectively. Note, however, that even if the aiming is turned on, the function camStartVideo() turns the aiming off until the video is stopped.

### <span id="page-24-0"></span>**camAcquireImage**

This function performs an image acquisition and delivers the image data to the application. If called when the camera is running in the video mode, the function delivers the image of the most recent video frame.

The image buffer of the size sufficient to hold at least one frame of the entire image (1280 x 960 eight-bit pixels maximum) should be allocated by the application prior to calling the function, and the pointer to it along with the information about the buffer's size should be passed to the function.

In the snapshot mode the image buffer is automatically mapped into the memory space of the IS4910 device driver, so that the image acquisition is done directly to the buffer.

In the video mode, the actual image acquisition is done into the buffer provided by the camStartVideo() function, and upon the completion, if the image buffer specified by the application is not NULL, the image is copied into it.

Prototype: int camAcquireImage (int *cam\_handle*, unsigned char \**image\_buf*, long *image\_buf\_size*);

#### Parameters:

*cam\_handle* - [in] handle to the camera device returned by the camOpen function. *image buf* - [out] image data buffer. *image\_buf\_size* - [in] image data buffer's size, in bytes.

Return Value: 0: Success; -1: Failure

#### **camAcquireImageEx**

This function performs an image acquisition and delivers the image data to the application. If called when the camera is running in the video mode, the function delivers the image of the most recent video frame.

The image buffer of the size sufficient to hold at least one frame of the entire image (1280 x 960 eight-bit pixels maximum) should be allocated by the application prior to calling the function, and the pointer to it along with the information about the buffer's size should be passed to the function.

In the snapshot mode the image buffer is automatically mapped into the memory space of the IS4910 device driver, so that the image acquisition is done directly to the buffer.

In the video mode, the actual image acquisition is done into the buffer provided by the camStartVideo() function, and upon the completion, if the image buffer specified by the application is not NULL, the image is copied into it.

This function performs similarly to the function camAcquireImage(), except that it also returns the frame offset. In the snapshot mode, the frame offset is always 0. In the video mode, the frame offset represents the offset in bytes of the returned image from the beginning of the image buffer, the pointer to which was specified in the call to camStartVideo().

#### Prototype:

int camAcquireImageEx (int *cam\_handle*, unsigned char \**image\_buf*, long *image\_buf\_size*, long \**frame\_offset*);

<span id="page-25-0"></span>Parameters:

*cam\_handle* - [in] handle to the camera device returned by the camOpen function. *image\_buf* - [out] image data buffer (optional in the video mode). *image\_buf\_size -* [in] image data buffer's size, in bytes (optional in the video mode). *frame offset* - [out] if not NULL, the frame offset, in bytes, starting with 0.

Return Value: 0: Success; -1: Failure

### **camStartVideo**

This function turns the camera into video mode. In the video mode, the camera continuously acquires images and puts them frame-by-frame in the image buffer, the pointer to and the size of which must be passed to the function. An application can request the most recent frame by calling camAcquireImageEx(). In case of the buffer overrun, the camera keeps acquiring images overriding the next-to-most-recent frame, providing that at least three frames can fit in the image buffer; otherwise, it holds the image acquisition up until at least one frame is freed by the next call to camAcquireImageEx().

The image buffer of the size sufficient to hold at least one frame of the entire image (1280 x 960 eight-bit pixels maximum) should be allocated by the application prior to calling the function, and the pointer to it along with the information about the buffer's size should be passed to the function. It is recommended to have the image buffer's size such that at least three frames could fit in it.

The image buffer is automatically mapped into the memory space of the IS4910 device driver, so that the image acquisition is done directly to the buffer.

The video mode can be stopped or paused. When stopped by calling camStopVideo(), all frames in the image buffer are reset, so that the next call to camStartVideo() starts image acquisition from the beginning of the image buffer. In fact, camStartVideo() always starts image acquisition from the beginning of the image buffer.

When video mode is paused by calling camPauseVideo(), the frames are not reset, so that the call to camResumeVideo() resumes the image acquisition from the last frame acquired before the video mode was paused.

Prototype:

int camStartVideo (int *cam\_handle*, unsigned char \**image\_buf*, long *image\_buf\_size*);

Parameters:

*cam\_handle* - [in] handle to the camera device returned by the camOpen function. *image buf* - [out] image data buffer. *image\_buf\_size* - [in] image data buffer's size, in bytes.

Return Value:

0: Success; -1: Failure

## <span id="page-26-0"></span>CAMERA SUPPORT LIBRARY CAMLIB

### **camStopVideo**

This function stops video mode and turns the camera back into snapshot mode.

Prototype: int camStopVideo (int *cam\_handle*);

Parameters: *cam\_handle* - [in] handle to the camera device returned by the camOpen function.

Return Value: 0: Success; -1: Failure

### **camPauseVideo**

This function pauses the video mode. The video mode can be resumed by calling camResumeVideo().

Prototype: int camPauseVideo (int *cam\_handle*);

Parameters: *cam\_handle* - [in] handle to the camera device returned by the camOpen function.

Return Value: 0: Success; -1: Failure

### **camResumeVideo**

This function resumes video mode paused by the call to camPauseVideo().

Prototype: int camResumeVideo (int *cam\_handle*);

Parameters: *cam\_handle* - [in] handle to the camera device returned by the camOpen function.

Return Value: 0: Success; -1: Failure

## <span id="page-27-0"></span>**Aiming APIs**

The camera's aiming system can be turned on or off by calling camTurnAimingOn() or camTurnAimingOff() respectively. Note, however, that even if the aiming is turned on, the function camStartVideo() turns the aiming off until the video is stopped.

## **camTurnAimingOn**

This function turns the IS4910 camera's aiming system on.

Prototype: int camTurnAimingOn (int *cam\_handle*);

Parameters: *cam\_handle* - [in] handle to the camera device returned by the camOpen function.

Return Value: 0: Success; -1: Failure

## **camTurnAimingOff**

This function turns the IS4910 camera's aiming system off.

Prototype: int camTurnAimingOff (int *cam\_handle*);

Parameters: *cam\_handle* - [in] handle to the camera device returned by the camOpen function.

Return Value: 0: Success; -1: Failure

### **camGetAimingStatus**

This function returns the current status of IS4910 camera's aiming system.

Prototype: int camGetAimingStatus (int *cam\_handle,* int *\*aiming\_status*);

Parameters: *cam\_handle* - [in] handle to the camera device returned by the camOpen function. *aiming\_status* - [out] 1: on; 0: off.

Return Value: 0: Success; -1: Failure

## <span id="page-28-0"></span>**Automatic Brightness Adjustment APIs**

The set of automatic brightness adjustment APIs allows an application to automatically adjust the camera's gain and image integration time based on the quality of the previous images.

## **camAdjustBrightness**

This function adjusts the IS4910 camera's gain and/or image integration time (exposure) based on the known quality of the last image and the desired correction, in dB, to this quality. The quality of the image is presented by the number between 0 and 100, with 0 being extremely poor quality and 100 being an excellent quality.

The *flags* parameter indicates whether the gain and/or image integration time (exposure) are allowed to be adjusted, and whether the new values should immediately be applied to the camera or postponed until and applied upon the next image acquisition. Note that in the snapshot mode adjustment of the image integration time is not allowed regardless of the *flags* parameter.

The function calculates the most optimal values of gain and exposure within their allowed ranges, see functions camSetAutoGainRange\_db() and camSetAutoExpoRange() for details.

#### Prototype:

int camAdjustBrightness (int *cam\_handle*, int *cur\_quality*, float *correction\_db*, unsigned long *flags*);

#### Parameters:

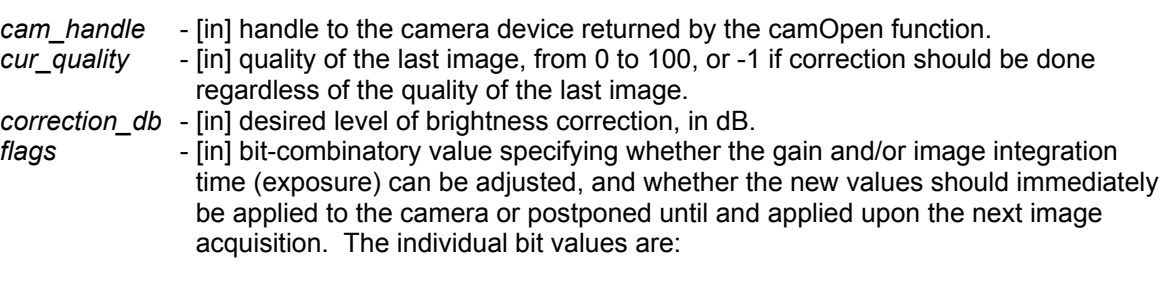

- CAM\_AUTOGAIN, gain can be adjusted
- CAM\_AUTOEXPO, image integration time can be adjusted
- CAM\_APPLY\_INSTANTLY, new values should be applied immediately

Return Value:

0: Success; -1: Failure

### **camSetAutoBrightnessControl**

This function enables or disables the automatic brightness adjustment. If it is enabled then the IS4910 camera's gain and/or image integration time (exposure) will be automatically adjusted after each image acquisition based on the calculated quality of the currently acquired image.

## <span id="page-29-0"></span>CAMERA SUPPORT LIBRARY CAMLIB

The *flags* parameter indicates whether the gain and/or image integration time (exposure) are allowed to be adjusted, and whether the new values should be applied to the camera immediately after taking the current image or postponed until and applied upon the next image acquisition. Note that in the snapshot mode adjustment of the image integration time is not allowed regardless of the *flags* parameter.

By default, the automatic brightness adjustment is disabled.

The most optimal values of gain and exposure are calculated within their allowed ranges, see functions camSetAutoGainRange\_db() and camSetAutoExpoRange() for details.

#### Prototype:

int camSetAutoBrightnessControl(int *cam\_handle*, unsigned long *flags*);

#### Parameters:

*cam\_handle* - [in] handle to the camera device returned by the camOpen function.

*flags* - [in] bit-combinatory value specifying whether the gain and/or image integration time (exposure) can be adjusted, and whether the new values should be applied to the camera immediately after taking the current image or postponed until and applied upon the next image acquisition. The individual bit values are:

- CAM\_AUTOGAIN, gain can be adjusted
- CAM\_AUTOEXPO, image integration time can be adjusted
- CAM\_APPLY\_INSTANTLY, new values should be applied immediately after taking the image.

Return Value:

0: Success; -1: Failure

### **camGetAutoBrightnessControl**

This function returns the current status of the automatic brightness adjustment.

#### Prototype:

int camGetAutoBrightnessControl(int *cam\_handle*, unsigned long \**flags*);

Parameters:

*cam\_handle* - [in] handle to the camera device returned by the camOpen function. *flags* - [out] bit-combinatory value specifying whether the gain and/or image integration time (exposure) can be adjusted, and whether the new values are applied to the camera immediately after taking the current image or postponed until and applied upon the next image acquisition. The individual bit values are:

- CAM\_AUTOGAIN, gain can be adjusted
- CAM\_AUTOEXPO, image integration time can be adjusted
- CAM\_APPLY\_INSTANTLY, new values are applied immediately after taking the image.

Return Value: 0: Success; -1: Failure

<span id="page-30-0"></span>The device driver is a software component that provides the low-level interface between operating system and the IS4910 camera module.

It is strongly recommended that the applications use CamLib APIs to communicate with the IS4910 camera instead of calling the IS4910 Device Driver directly. The CamLib APIs provide an easier and more convenient way of communicating with the camera.

Note: In order to achieve consistent image brightness in the snapshot mode from frame to frame the target OS should support the high-resolution timer functions QueryPerformanceCounter() and QueryPerformanceFrequency() with more accurate timing than the one-millisecond granularity. Availability of the high-resolution timer is desirable though it is not mandatory requirement.

## **Installation Procedure**

The IS4910 Device Driver can be installed on the target device in two ways: as a part of the operating system or as an installable driver. An easy way of installing the driver is described in Installing IS4910 Software section of this document. The following subsections provide more details on the driver installation if such installation needs to be customized.

## **Installing Driver in the Running OS**

The driver may be installed in the running system by a setup application. To do that the setup application should do the following:

- 1. Copy vuqdrv.dll to \windows directory on the target device.
- 2. Add the appropriate driver settings to the registry on the target device.
- 3. Use the function ActivateDeviceEx to load the driver to the system.
- 4. Note that the Driver Registration Application (vuqreg.exe) implements steps 2 and 3 of the above steps.

## **Including Driver in the Target OS Image**

Built-in driver is considered a permanent feature of the target platform. In order to include the driver into platform, do the following.

- 1. Incorporate the driver into the Board Support Package (BSP) or Platform Builder catalog. See the Platform Builder supplied documentation for details.
- 2. Add the driver component to the target platform design.
- 3. Add the appropriate driver settings to the registry file.
- 4. Rebuild the OS image and load it into the target device.

## <span id="page-31-0"></span>**Registry Settings**

The registry settings allow to load and to configure the driver. The driver must be properly configured on the target device in order to work properly. For that purpose the driver reads the configuration parameters from the registry during loading. The driver's registry values must be stored under the [**HKLM\***RootKey***\***DriverKey*] key, where *RootKey* is a string value defined under the [**HKLM\Drivers**] key and *DriverKey* is an arbitrary string which names the driver dedicated subkey. If the *RootKey* is not defined, it defaults to **Drivers**. But traditionally *RootKey* is **Drivers\BuiltIn**. The name of the driver's subkey is arbitrary, but it should be unique among the direct subkeys of [**HKLM\***RootKey*]. For example good choice for the *DriverKey* is **IS4910**.

The following table shows the relevant registry values under the driver's subkey. First four values in the table are the basic entries used by the Device Manager under Windows CE in order to load the driver. And the other values are the driver-specific entries used to configure the driver and initialize its operating parameters.

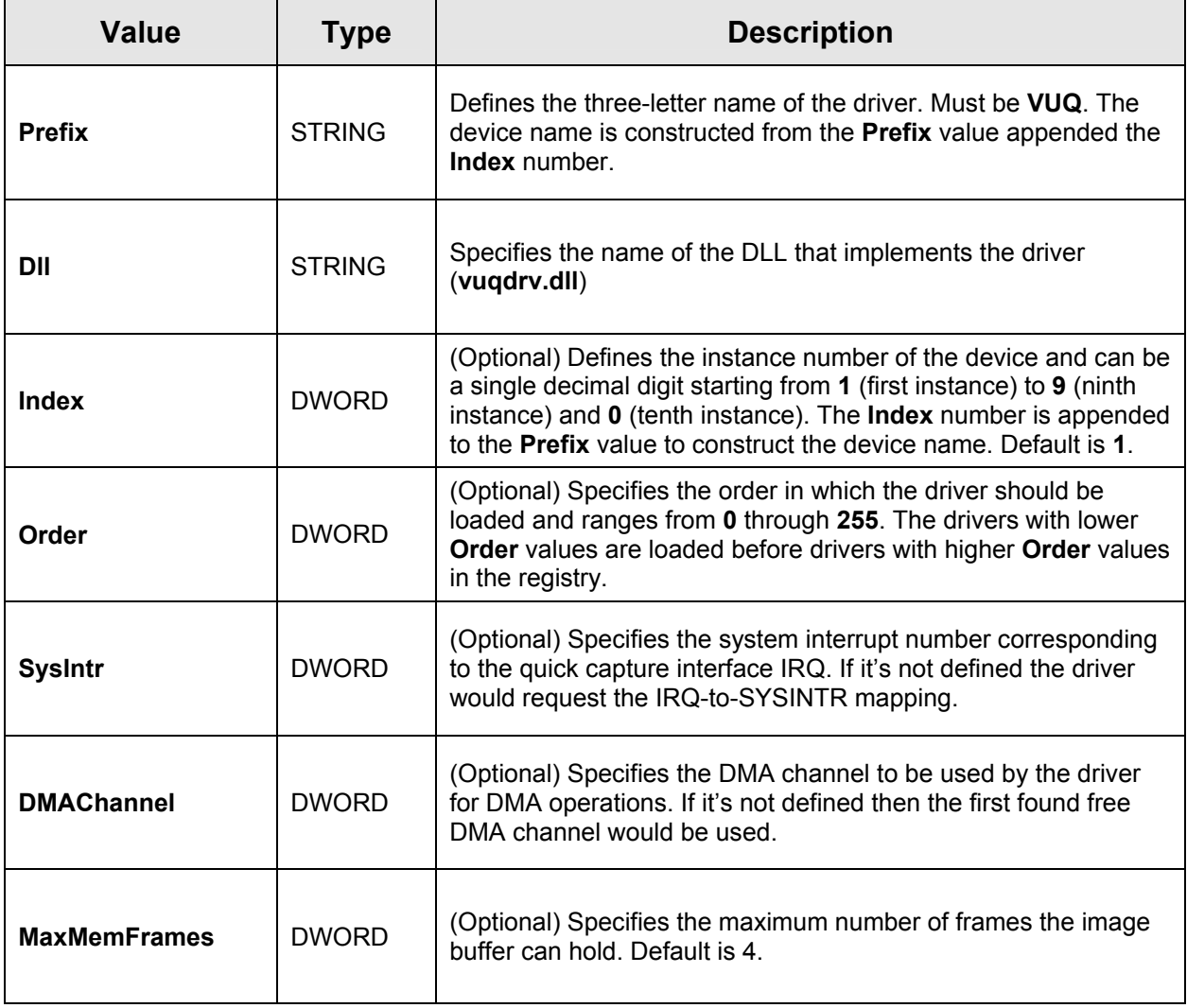

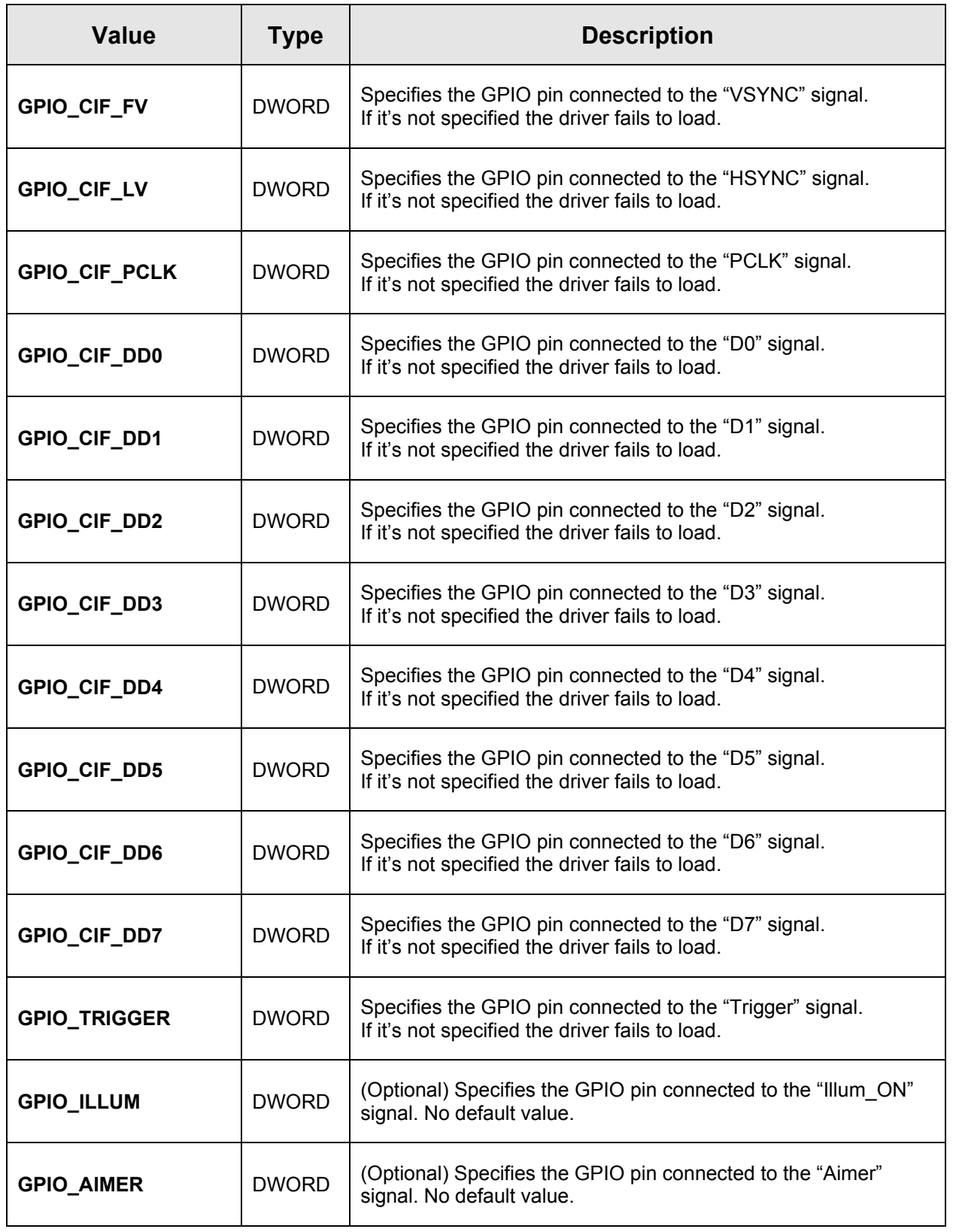

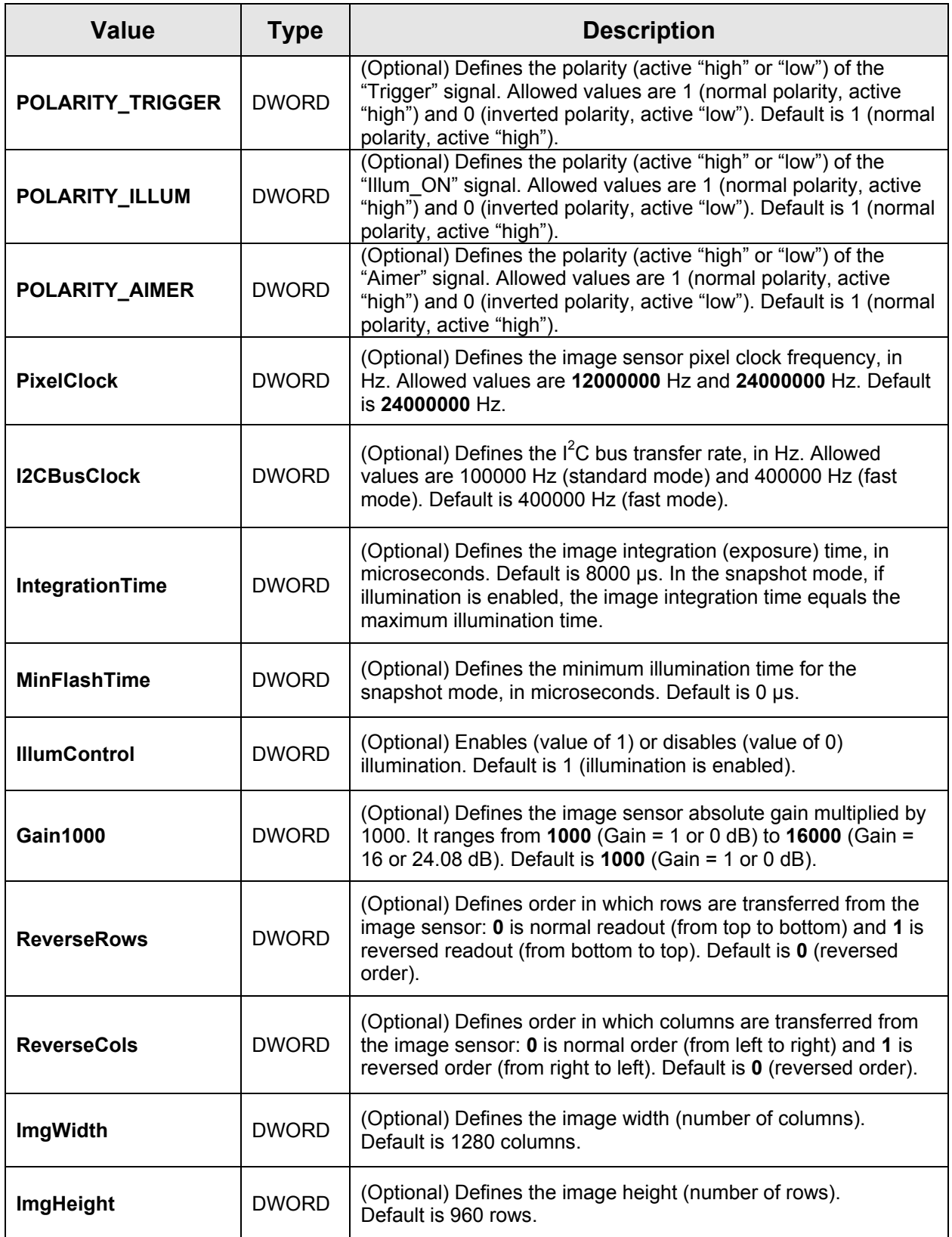

## <span id="page-34-0"></span>**Power Management**

The driver supports the standard power management interface PMCLASS\_GENERIC\_DEVICE used by the Power Manager under Windows CE to query the power capabilities of the device and to control its state. The supported power states are as follows:

- **D0** device is fully powered
- **D2** device is in low power state
- **D3** device is in standby state
- **D4** device is in power down state

An application can control or query the power state of the device by using the WinAPI functions SetDevicePower(), GetDevicePower(), SetPowerRequirement(), and ReleasePowerRequirement().

In order to take pictures or to start, pause or stop the video mode, the camera must be in full power state (D0).

In order to change camera's properties, the camera must be in full power state (D0) or in low power state (D2).

When turned to standby state (D3), the camera is not operational, but the power should still be applied to it. While the camera is in this power state, other devices in the host system can still use **I 2 C** bus.

The camera must be turned to power down state (D4) if and before the host system completely unplugs the power from it. The failure to turn the IS4910 camera to power down state (D4) prior to unplugging the power from it may result in rendering the camera inoperative and may require reinstallation of the IS4910 software. While the camera is in this power state, other devices in the host system may or may not use I<sup>2</sup>C bus. It depends on the value of I2C\_PowerOff setting in the IS4910 Driver initialization file VuQuest2D.ini. If the I2C\_PowerOff setting is 1, then the IS4910 device driver disables **I 2 C** controller and drives **I 2 C** lines low as required by the IS4910 specification (see IS4910 Series Area Imaging Engine Integration Guide for details), making I<sup>2</sup>C bus unusable for other devices. If the I2C\_PowerOff setting is 0, then the driver does not change the status of  $I^2C$  controller, making  $I^2C$  bus available for other devices in the host system. In the latter case, however, the host system is responsible for setting the IS4910's **I 2 C** lines to proper states in accordance with the requirements of the IS4910 hardware. The default value of I2C\_PowerOff setting is 0. In order to wake up the camera from the D4 power state, the host system must apply the power to it prior to requesting the change of its power state from D4 to any other supported power state.

## <span id="page-35-0"></span>APPENDIX A: DRIVER REGISTRATION APPLICATION

The driver registration application allows to install or to uninstall the IS4900 device driver into the operating system running on the target device. It is a simple console application.

The installed device name is constructed from the **VUQ** prefix appended the index number. On success the application exits with zero value, otherwise the exit code is the system error value.

#### **To install the driver use the following syntax:**

vuqreg [install] [silent] [nomsg] [*ini-file*]

where:

- $\text{install} \quad \text{is optional} \quad \text{and} \quad \text{can be omitted};$
- silent if specified, suppresses output of some installation information in the console window;
- nomsg if specified, suppresses the message box with final status of installation;
- *ini-file* is name of the initialization (.ini) file that contains the driver configuration settings. If the *ini-file* parameter does not contain full path then the ini-file is searched in the directory from which the application is invoked. The absence of the *ini-file* parameter assumes the "VuQuest2D.ini" file in the directory from which the application is invoked.

If the driver is installed already the application uninstalls it at first and then installs it again.

#### **To uninstall the driver use the following syntax:**

vuqreg uninstall [silent] [nomsg] [*ini-file*]

If the *ini-file* parameter is absent then the application uninstalls all the **VUQ** prefixed devices installed in the system. Otherwise, the application uninstalls only the **VUQ** device with index specified in the ini-file.

## <span id="page-36-0"></span>APPENDIX B: IS4910 DRIVER INITIALIZATION FILE

The IS4910 Driver initialization file VuQuest2D.ini contains the driver configuration settings. The file uses the following format:

[Device] SubKey= Index=  $DLL=$ Path= [Pins] GPIO\_CIF\_FV= GPIO\_CIF\_LV= GPIO\_CIF\_PCLK= GPIO\_CIF\_DD0= GPIO\_CIF\_DD1= GPIO\_CIF\_DD2= GPIO\_CIF\_DD3=  $GPIO$ <sup> $CIF$ </sup> $DD4=$ GPIO\_CIF\_DD5= GPIO\_CIF\_DD6= GPIO\_CIF\_DD7= GPIO\_TRIGGER= GPIO\_ILLUM= GPIO\_AIMER= POLARITY\_TRIGGER= POLARITY\_ILLUM= POLARITY\_AIMER= [Resources] SysIntr= DMAChannel= MaxMemFrames= [Settings] IntegrationTime= MinFlashTime= IllumControl=  $Gain1000 =$ PixelClock= I2CBusClock= I2C\_PowerOff= ReverseRows= ReverseCols= ImgWidth= ImgHeight=

Values in the [Device] section are the basic entries used by the Device Manager under Windows CE in order to load the driver. And values in the other sections are the driver-specific entries used to configure the driver and initialize its operating parameters.

*Subkey* (optional) specifies the name of driver dedicated subkey under which the driver's registry settings should be stored. This subkey is located under the [**HKLM\***RootKey***]** key. Default is **VuQuest**.

## APPENDIX B: IS4910 DRIVER INITIALIZATION FILE

*Index* (optional) defines the instance number of the device and can be a single decimal digit starting from 1 (first instance) to 9 (ninth instance) and 0 (tenth instance). The **Index** number is appended to the **VUQ** prefix to construct the device name. Default is 1.

*DLL* specifies the name of the DLL that implements the driver (**vuqdrv.dll**).

*Path* specifies the full path to the DLL that implements the driver.

*GPIO\_CIF\_FV* specifies the GPIO pin connected to the "VSYNC" signal.

*GPIO\_CIF\_LV* specifies the GPIO pin connected to the "HSYNC" signal.

*GPIO\_CIF\_PCLK* specifies the GPIO pin connected to the "PCLK" signal.

*GPIO CIF DD#* specifies the GPIO pin connected to the "D#" signal

*GPIO\_TRIGGER* specifies the GPIO pin connected to the "Trigger" signal.

*GPIO\_ILLUM* (optional) specifies the GPIO pin connected to the "Illum\_ON" signal. No default value.

*GPIO\_AIMER* (optional) specifies the GPIO pin connected to the "Aimer" signal. No default value.

*POLARITY\_TRIGGER* (optional) specifies the polarity (active "high" or "low") of the "Trigger" signal. Allowed values are 1 (normal polarity, active "high") and 0 (inverted polarity, active "low"). Default is 1 (normal polarity, active "high").

*POLARITY\_ILLUM* (optional) specifies the polarity (active "high" or "low") of the "Illum\_ON" signal. Allowed values are 1 (normal polarity, active "high") and 0 (inverted polarity, active "low"). Default is 1 (normal polarity, active "high").

*POLARITY\_AIMER* (optional) specifies the polarity (active "high" or "low") of the "Aimer" signal. Allowed values are 1 (normal polarity, active "high") and 0 (inverted polarity, active "low"). Default is 1 (normal polarity, active "high").

*SysIntr* (optional) specifies the system interrupt number corresponding to the quick capture interface IRQ. If it's not defined the driver would request the IRQ-to-SYSINTR mapping.

*DMAChannel* (optional) specifies the DMA channel to be used by the driver for DMA operations. If it's not defined then the first found free DMA channel would be used.

*MaxMemFrames* (optional) specifies the maximum number of frames the image buffer can hold. Default is 4.

*IntegrationTime* (optional) defines the image integration (exposure) time, in microseconds. Default is 8000 µs. In the snapshot mode, if illumination is enabled, the image integration time equals the maximum illumination time.

*MinFlashTime* (optional) defines the minimum illumination time for the snapshot mode, in microseconds. Default is 0 µs.

*IllumControl* (optional) enables (value of 1) or disables (value of 0) illumination. Default is 1 (illumination is enabled).

## APPENDIX B: IS4910 DRIVER INITIALIZATION FILE

*Gain1000* (optional) defines the image sensor absolute gain multiplied by 1000. It ranges from 1000 (Gain = 1 or 0 dB) to 1600 (Gain = 16 or 24.08 dB). Default is 1000 (Gain = 1 or 0 dB).

*PixelClock* (optional) defines the image sensor pixel clock frequency, in Hz. Allowed values are 12000000 Hz and 24000000 Hz. Default is 24000000 Hz.

I2CBusClock (optional) defines the I<sup>2</sup>C bus transfer rate, in Hz. Allowed values are 100000 Hz (standard mode) and 400000 Hz (fast mode). Default is 400000 Hz (fast mode).

*I2C\_PowerOff* (optional) defines the status of I<sup>2</sup>C controller when the camera is entering the power down state (D4). If set to 1, the  $I^2C$  controller is disabled. If set to 0, the  $I^2C$  controller remains to be enabled. Default value is 0.

*ReverseRows* (optional) defines order in which rows are transferred from the image sensor: 0 is normal readout (from top to bottom) and 1 is reversed readout (from bottom to top). Default is 0 (reversed order).

*ReverseCols* (optional) defines order in which columns are transferred from the image sensor: 0 is normal order (from left to right) and 1 is reversed order (from right to left). Default is 0 (reversed order).

*ImgWidth* (optional) defines the image width (number of columns). Default is 1280 columns.

*ImgHeight* (optional) defines the image height (number of rows). Default is 960 rows.

The ini-file can contain comment lines starting with semicolon ';' symbol.

## <span id="page-39-0"></span>APPENDIX C: DEMO APPLICATION

The demo application CamTest is simple and easy to use. Just follow the on-screen instructions. The **Push me** button starts/stops or continues image acquisition and real-time displaying. The currently displayed image can be stored in BMP file (\My Documents\My Pictures\vuq.bmp) by pressing the **Save** button.

The application main window is implemented as a modal dialog window. Therefore, there is no window message loop in the WinMain() function.

Note that the pre-built Demo application executable program supplied with the SDK was linked statically with the barcode decoding library SwiftDecoder from Omniplanar. In the source code of the Demo Application, however, this decoding capability is disabled by default. In order to include SwiftDecoder in the Demo application, follow this procedure:

- 1. Obtain the barcode decoding library SwiftDecoder from Omniplanar.
- 2. Add the path to the SwiftDecoder master include file SD.H to the list of directories searched for include files in the project settings.
- 3. Add the library of the SwiftDecoder API functions SD2.LIB to the list of modules passed to the linker. Add the path to this library to the list of directories searched for libraries in the project settings.
- 4. Define the macro SWIFT DECODER in the project settings or in the very beginning of the source file decode.c.
- 5. If the obtained SwiftDecoder library is not protected from unauthorized copying by means of security keys, you are all set to enable the decoding capability. Go to the final step 10. Otherwise, if the SwiftDecoder library is protected by security keys, go to the next step.
- 6. Obtain the SwiftDecoder signature key and the SwiftDecoder verification key from Omniplanar.
- 7. Add the library of the SwiftDecoder security functions SD2IMG.LIB to the list of modules passed to the linker. Add the path to this library to the list of directories searched for libraries in the project settings.
- 8. Define the macro SD\_SIGNATURE\_KEY with the value of the SwiftDecoder signature key in the project settings or in the very beginning of the source file decode.c.
- 9. Define the macro SD\_VERIFICATION\_KEY with the value of the SwiftDecoder verification key in the project settings or in the very beginning of the source file decode.c.
- 10. Rebuild the demo application

### **WORLDWIDE HEADQUARTERS**

#### **Metrologic Instruments, Inc.**

<span id="page-40-0"></span>90 Coles Rd. Blackwood, NJ 08012-4683 · Email: info@metrologic.com Customer Service Tel: 1-800-ID-METRO · Corporate Tel: 856-228-8100 Fax: 856-228-6673 (Sales) - 856-228-1879 (Marketing) - Fax: 856-228-0653 (Legal/Finance)

**USA Omniplanar** 

Tel: 856.537.6100 Fax: 856.537.6116 Email: info@omniplanar.com

**USA NOVODisplay** Tel: 856.537.6139 Fax: 856.537.6116 Email: info@NOVOdisplay.com

#### **METROLOGIC - THE AMERICAS**

**USA Metrologic USA - Headquarters** Tel: 1.856.537.6400 Fax: 1.856.537.6474 Email: info@us.metrologic.com

Mexico Metrologic Mexico, S.A. DE C.V. Tel: 55.5365.6247 Fax: 55.5362.2544 Email: info@mx.metrologic.com

South America Metrologic do Brasil Ltda. Tel: 52.55.11.5182.7273 Fax: 52.55.11.5182.7198 Email: info@sa.metrologic.com

South America **Metrologic South America** Tel: 1.239.642.1958 Fax: 1.239.642.1959 Email: info@sa.metrologic.com

#### **METROLOGIC - EMEA**

**Central Europe Metrologic Instruments GmbH Headquarters** Tel: 49-89-89019-0 Fax: 49-89-89019-200 Email: info@de.metrologic.com

France **Metrologic Eria France SA** Tel: +33 (0) 1 48.63.78.78 Fax: +33 (0) 1 48.63.24.94 Email: info@fr.metrologic.com

#### **METROLOGIC - EMEA**

Spain Metrologic Eria Iberica, SL Tel: +34 913 272 400 Fax: +34 913 273 829 Email: info@es.metrologic.com

Russia **Metrologic Instruments LLC** Tel: +7 (495) 737 7273 Fax: +7 (495) 737 7271 Email: info@ru.metrologic.com

Italy Metrologic Instruments Italia Tel: +39 0 57 6511978 or +39 051 651 1978 Fax: +39 0 51 6521337 Email: info@it.metrologic.com

Poland **Metrologic Instruments** Poland Tel: +48 (22) 545 04 30 Fax: +48 (22) 545 04 31 Email: info@pl.metrologic.com

**United Kingdom Metrologic Instruments UK Limited** Tel: +44 (0) 1256 365900 Fax: +44 (0) 1256 365955 Email: info@uk.metrologic.com

#### **METROLOGIC - APAC**

Asia Metrologic Asia (Pte) Ltd **Headquarters** Tel: (65) 6842-7155 Fax: (65) 6842-7166 Email: info@sg.metrologic.com

China **Suzhou Sales Office Headquarters** Tel: 86-512-67622550 Fax: 86-512-67622560 Email: info@cn.metrologic.com

#### **METROLOGIC - APAC**

Austrialia **Metrologic Australia** Tel: 61 2 9652 2726 (international) Tel: 02 9816 6470 (local) Tel: 1 800 99 88 38 (Australia) Fmail: kmason@au.metrologic.com

China **Beijing Sales Office** Tel/Fax: 86 10 82253472 Email: info@cn.metrologic.com

China **Chengdu Sales Office** Tel/Fax: 86 28 86200109 Email: info@cn.metrologic.com

China **Guangzhou Sales Office** Tel: 86-20-38823476 Fax: 86-20-38823477 Email: info@cn.metrologic.com

India **India Sales Office** Tel: +91 80 41256718 Fax: +91 80 41256719 Email: info@in.metrologic.com

Korea **Korea Sales Office** Tel: 82-2-6205-5379 Fax: 82-2-3444-3980 Fmail: Scott.lee@kr.metrologic.com

Japan Metrologic Japan Co., Ltd. Tel: 81-3-3839-8511 Fax: 81-3-3839-8519 Email: info@jp.metrologic.com

**Thailand Metrologic Thailand** Tel: +662-610-3787 Fax: +662-610-3601 Email: tawan.jandang@th.metrologic.com

China Shanghai Tel: 86-21-58356616 Fax: 86-21-58358873 Email: info@cn.metrologic.com

January 2008

Revision 2.0

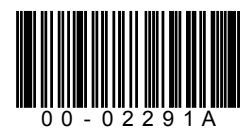